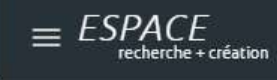

Portail des opportunités destinées aux chercheurs

Portail Espace recherche + création

Guide d'utilisation

http://erc.uquebec.ca

Université du Québec – Direction du recensement et des déclarations Novembre 2020

## 1 TABLE DES MATIERES

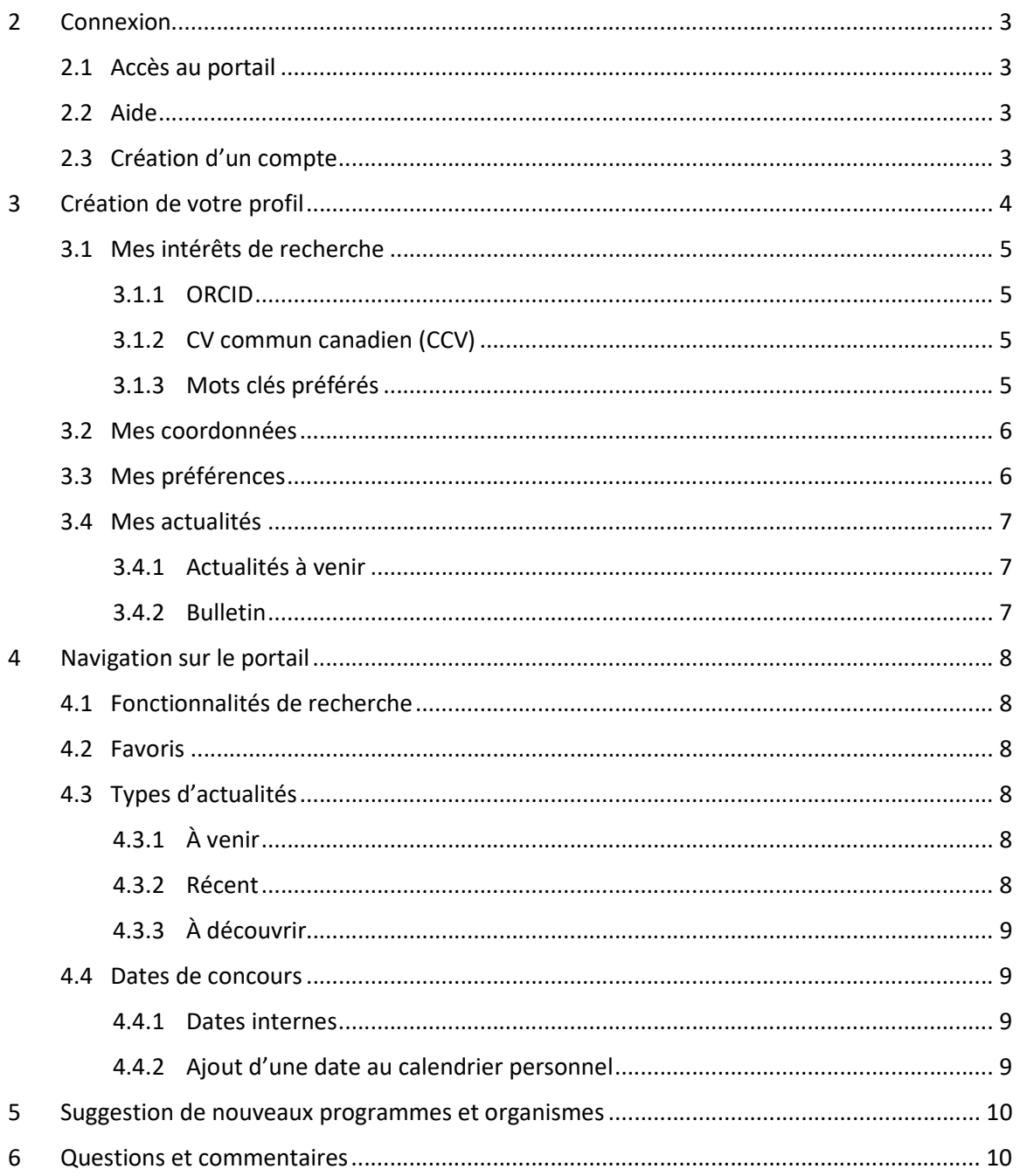

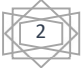

## 2 CONNEXION

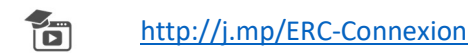

## 2.1 ACCÈS AU PORTAIL

https://erc.uquebec.ca/

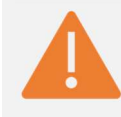

Il est recommandé d'utiliser les fureteurs suivants : Firefox, Chrome ou Safari.

Certaines difficultés peuvent se présenter si vous utilisez des anciennes versions du fureteur Edge (ou Internet Explorer<sup>1</sup>).

## 2.2 AIDE

Si vous éprouvez des difficultés lors de la création de votre compte, sachez que vous pouvez accéder à la foire aux questions en cliquant sur cette icône  $\lbrack \odot \rbrack$ .

### 2.3 CRÉATION D'UN COMPTE

Pour accéder à la page d'identification, cliquez sur « S'identifier » dans le coin supérieur droit de l'écran :

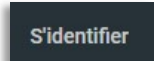

Vous serez dirigé vers cet écran :

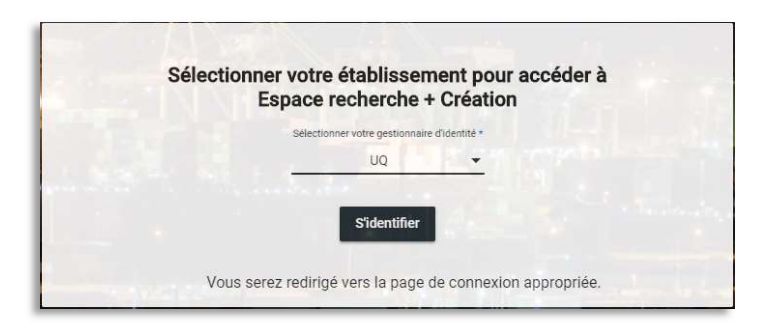

Sélectionnez votre établissement; vous serez ensuite redirigé vers la page de connexion en lien avec celui-ci. Entrez votre code d'utilisateur interne et votre mot de passe.

 $\checkmark$  Lors de votre première visite, vous devrez compléter votre profil.

<sup>1</sup> À noter : Microsoft ne recommande plus l'utilisation du fureteur Internet Explorer (article en anglais).

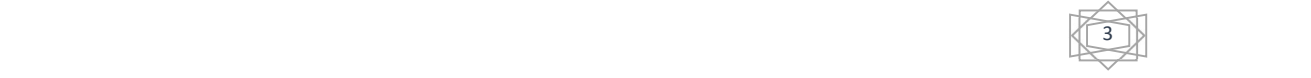

# 3 CRÉATION DE VOTRE PROFIL

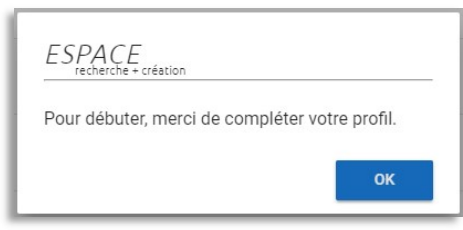

À votre première connexion, vous serez invité à compléter votre profil.

Les champs marqués d'un astérisque (\*) sont obligatoires.

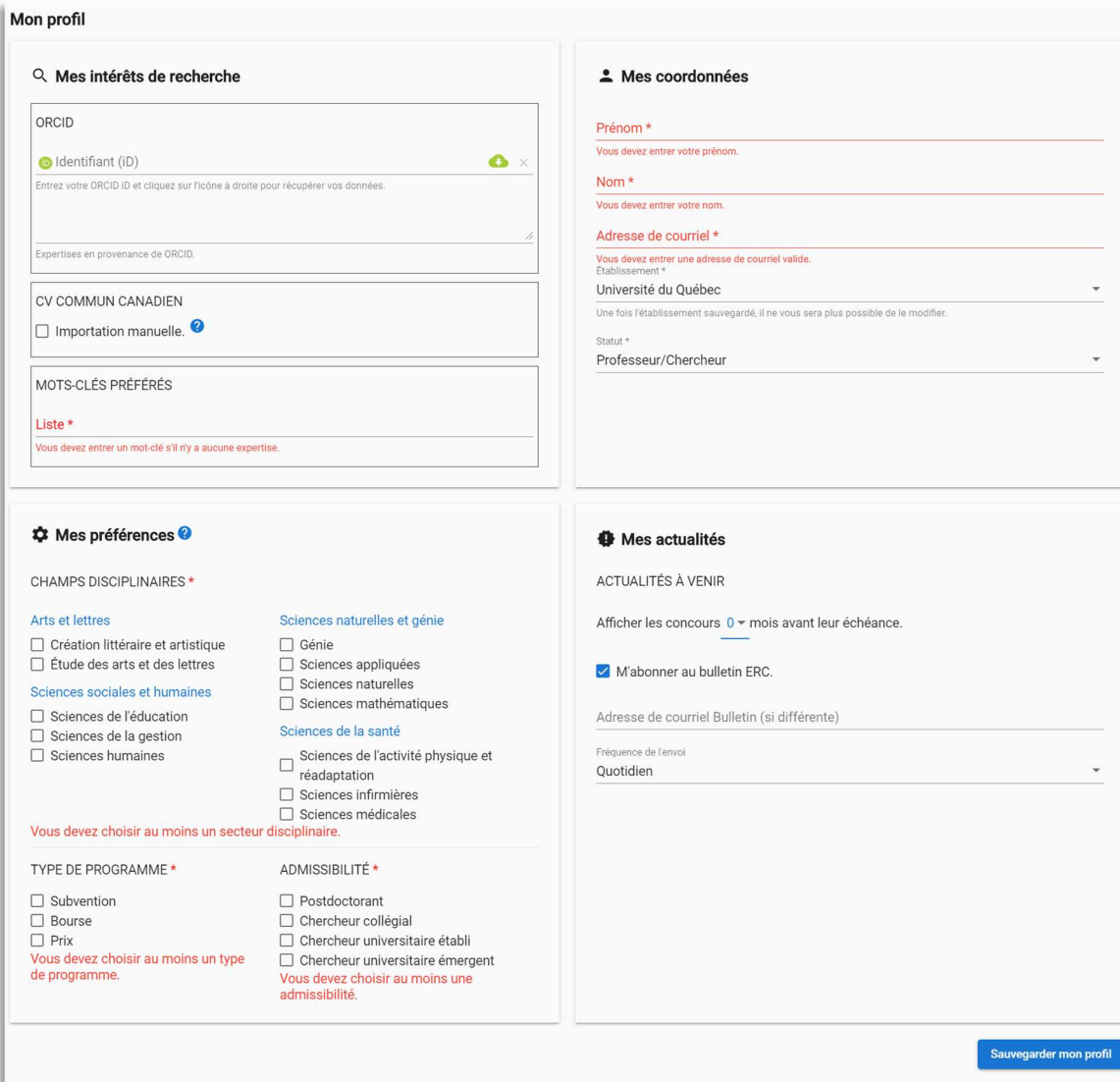

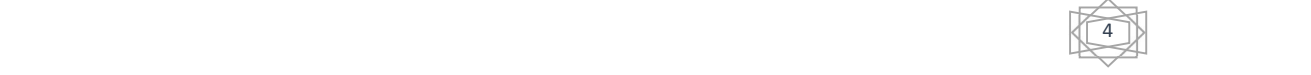

## 3.1 MES INTÉRÊTS DE RECHERCHE

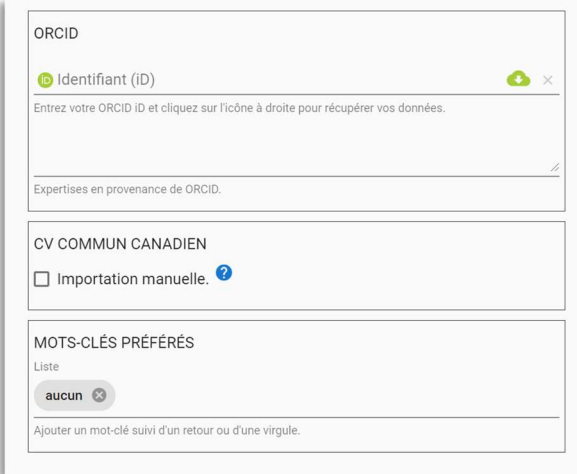

#### 3.1.1 ORCID

L'intégration des informations de votre identifiant ORCID vous permettra de bénéficier immédiatement d'opportunités de financement et de reconnaissance (prix et distinctions) mieux ciblées. Pour optimiser la pertinence des résultats, assurez-vous d'avoir indiqué des mots clés (idéalement en français) dans votre profil ORCID.

> Il est important de laisser le « https:// » devant l'identifiant ORCID dans votre profil.

#### 3.1.2 CV commun canadien (CCV)

L'intégration des informations de votre CCV vous permettra de bénéficier immédiatement d'opportunités de financement et de reconnaissance (prix et distinctions) mieux ciblées. Pour optimiser la pertinence des résultats, assurez-vous d'avoir indiqué des mots clés (idéalement en français) dans votre profil.

#### 3.1.2.1 Importation du CCV

Vous devez d'abord exporter CCV sous le format XML.

Pour ce faire, vous devez :

- vous connecter à votre compte CCV (https://ccv-cvc.ca/loginresearcher-fra.frm);
- passer par le menu « Utilitaire » puis choisir « Exporter CV XML ».

Dans votre profil ERC, cliquez sur l'icône dossier, sélectionnez votre fichier CCV au format XML et pressez le bouton « Téléverser ». Sauvegardez enfin votre profil ERC.

#### 3.1.3 Mots clés préférés

L'ajout de mots clés préférés permet de personnaliser la recherche et d'adapter le contenu du bulletin qui vous sera transmis.

> Ce champ est obligatoire seulement si l'utilisateur sélectionne le statut « Professeur/Chercheur ».

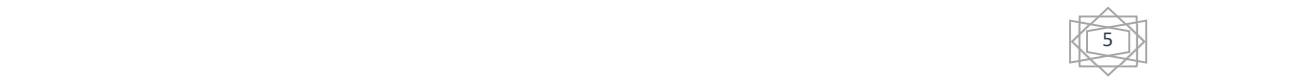

## 3.2 MES COORDONNÉES

Cette section permet de vous identifier et de faire le lien avec votre établissement d'attache. Les dates internes de votre établissement, mises à jour par votre administrateur local, seront ainsi affichées.

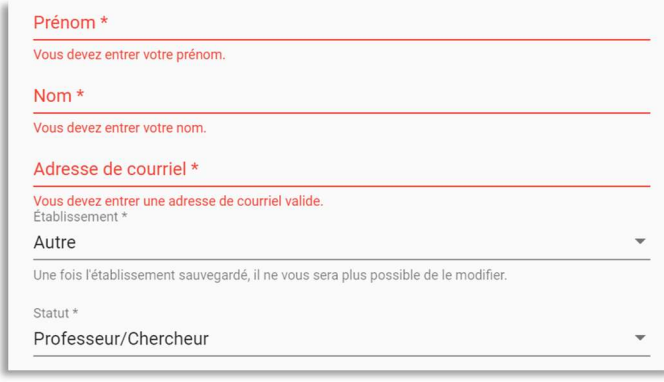

### 3.3 MES PRÉFÉRENCES

En personnalisant la section Mes préférences, la page d'accueil sur le portail ainsi que le bulletin seront adaptés en conséquence. Les concours affichés seront ainsi plus pertinents pour l'utilisateur.

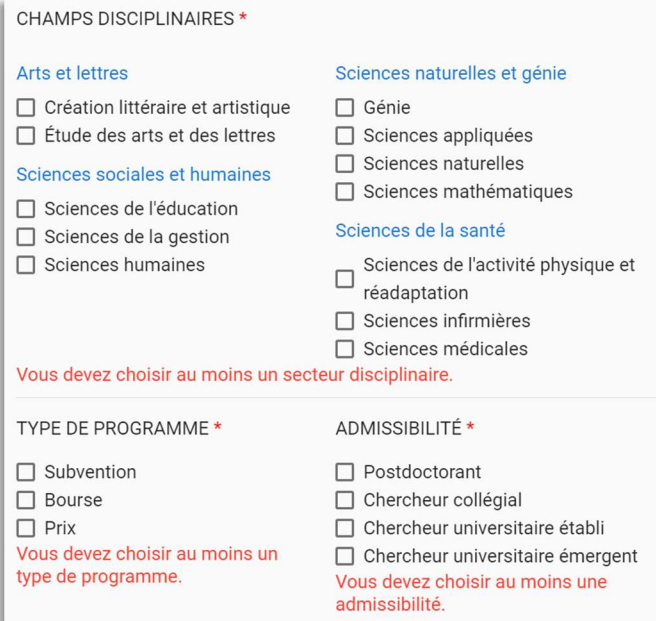

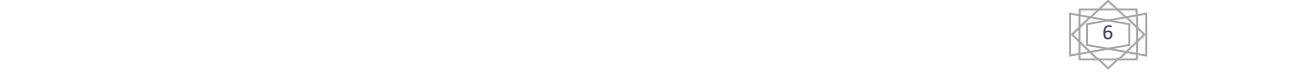

## 3.4 MES ACTUALITÉS

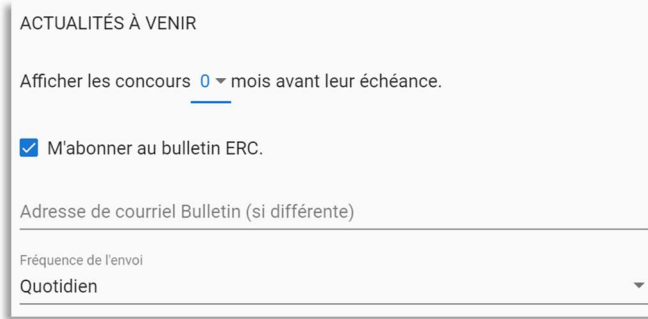

#### 3.4.1 Actualités à venir

Vous pouvez adapter l'affichage des concours de la page principale selon l'échéance de ceux-ci. Choisissez simplement le nombre de mois désiré et l'affichage s'adaptera automatiquement.

#### 3.4.2 Bulletin

Le bulletin est envoyé automatiquement à la fréquence choisie par l'utilisateur. Les opportunités qui s'affichent dans le bulletin varient en fonction des préférences de l'utilisateur.

> $\ell$  Le bulletin vous est acheminé uniquement lorsque des nouveaux programmes ou concours correspondent à votre profil. Vous pouvez modifier en tout temps la fréquence de celui-ci ou vous désabonner en accédant à votre profil.

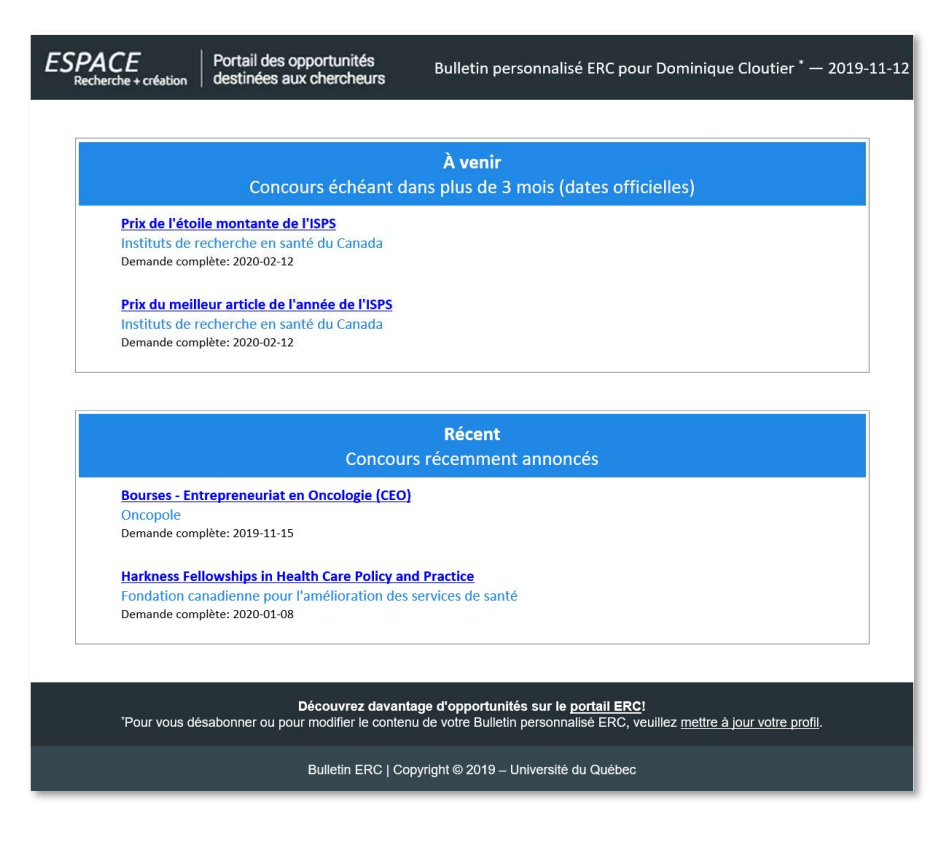

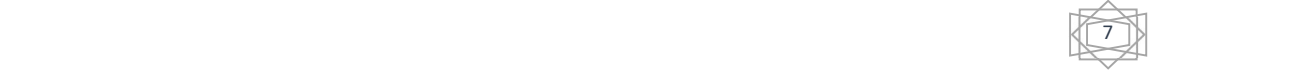

## 4 NAVIGATION SUR LE PORTAIL

#### 4.1 FONCTIONNALITÉS DE RECHERCHE

íő,

http://j.mp/ERC-Recherche

En cliquant sur la loupe, il est possible d'effectuer des recherches avec différents critères.

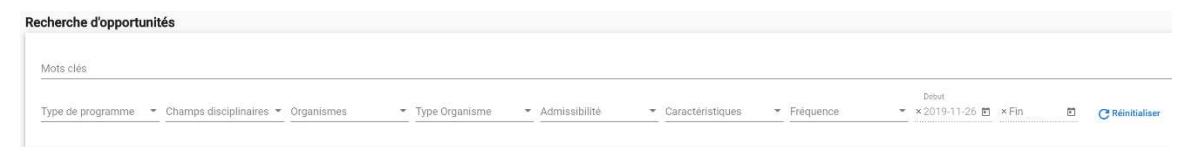

L'utilisation des guillemets («») permet de préciser la recherche.

## 4.2 FAVORIS

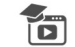

http://j.mp/ERC-Favoris

Pour ajouter une opportunité à vos favoris, cliquez sur l'étoile située à gauche :

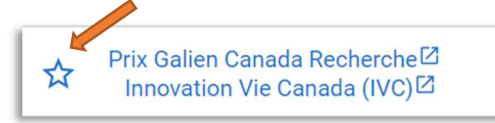

Pour accéder à vos favoris, cliquez sur l'étoile dans la barre de menu située en haut :

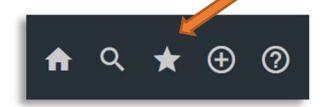

### 4.3 TYPES D'ACTUALITÉS

ĭы

http://j.mp/ERC-Fonctions

#### 4.3.1 À venir

Cette section présente les concours à venir selon l'échéance choisie dans le profil de l'utilisateur. Les opportunités affichées sont en lien avec les champs disciplinaires sélectionnés par l'utilisateur.

#### 4.3.2 Récent

Cette section présente les opportunités de financement récemment ajoutées au portail.

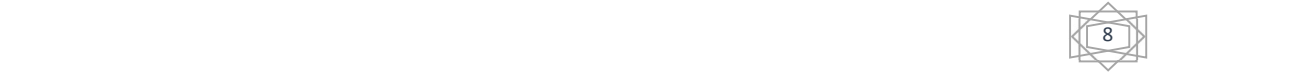

#### 4.3.3 À découvrir

Cette section présente des opportunités de financement qui sont reliées moins directement aux préférences de l'utilisateur. Ces opportunités sont présentées en ordre de pertinence.

### 4.4 DATES DE CONCOURS

#### 4.4.1 Dates internes

Si votre établissement utilise le système de gestion des dates internes, vous verrez deux dates s'afficher pour un concours. La date située sous le sigle de votre université représente la date interne définie par votre administrateur local.

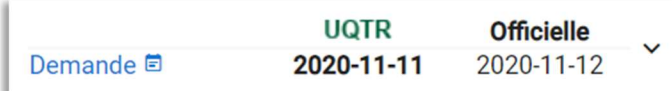

#### 4.4.2 Ajout d'une date au calendrier personnel

衙

http://j.mp/ERC-Calendrier

Pour ajouter une date de concours à votre calendrier personnel, cliquez sur le petit calendrier et les informations seront intégrées à un événement dans celui-ci :

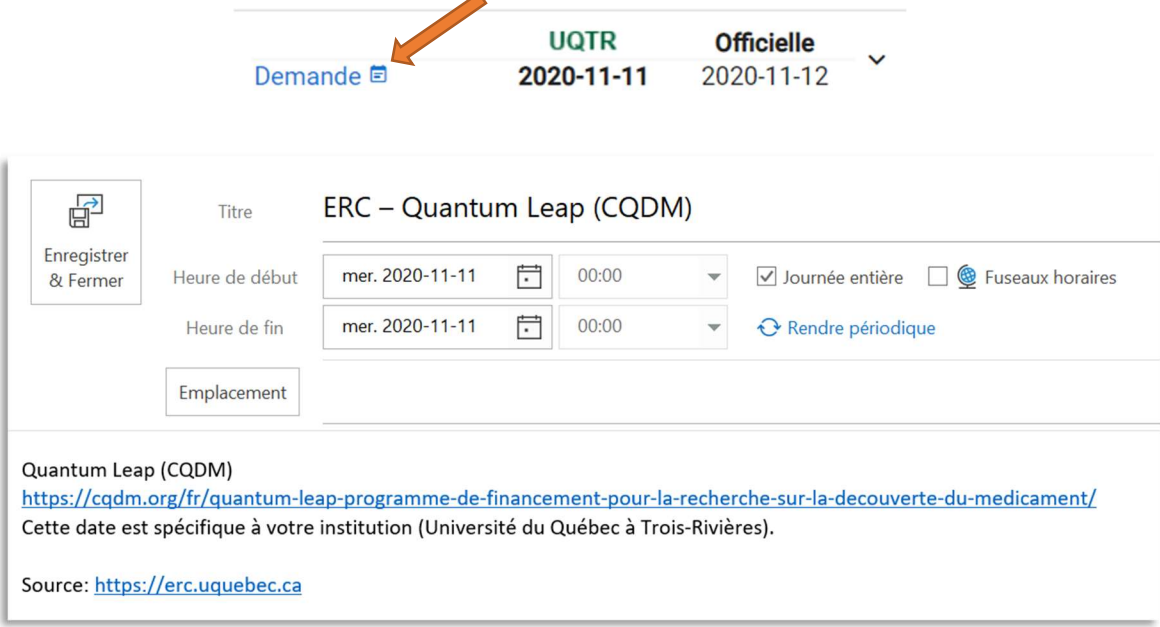

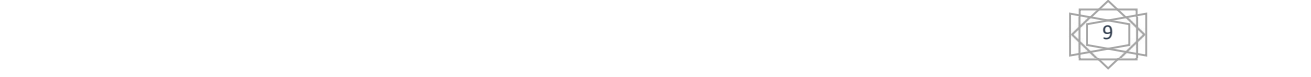

## 5 SUGGESTION DE NOUVEAUX PROGRAMMES ET ORGANISMES

Pour suggérer l'ajout d'une opportunité (programme et/ou organisme), il suffit de cliquer sur l'icône  $\bigoplus$  de l'entête du site, de coller l'URL de la page en question et de cliquer sur « Soumettre ».

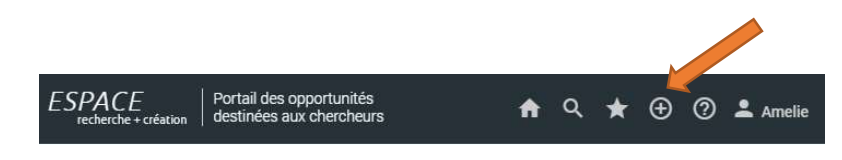

## 6 QUESTIONS ET COMMENTAIRES

Si vous avez des questions à poser ou des commentaires à formuler à propos du portail Espace recherche + création, vous pouvez écrire à l'adresse se trouvant dans le coin gauche en bas :

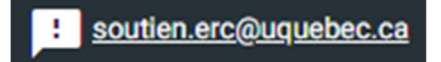

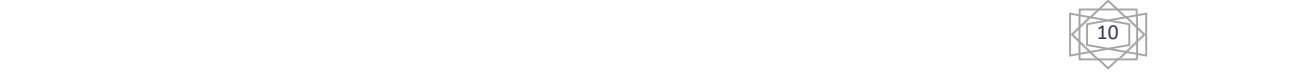